## **Apache Stonehenge : Stonehenge .NET StockTrader Express Requirements Install Guide**

This page last changed on May 04, 2009 by bendewey.

## **Overview**

There are a few requirements that are needed in order to run the .NET StockTrader application. This document is meant to serve as an express install guide. The goal is to reduce any barriers for someone who may not have the .NET products installed on their machine. After completing the steps in this document refer to the Install Guide for the remainder of the documentation.

The following is a list of requirements as stated in the Install Guide. These requirements can be installed individually, but this document focuses on using the Web Platform installer, which will install the all of these items in one process.

- Internet Information Server (IIS) Web Service Role with Static Content feature enabled
- Install .NET 3.5 SP1
- Install SQL Server 2008 with mixed mode authentication
- Install ASP.NET 3.5
- Install Visual Studio 2008 or Visual Web Developer Express 2008

## **Web Platform Installer**

- 1. Download the latest version of the Microsoft Web Platform Installer from [http://www.microsoft.com/web/downloads/platform.aspx.](http://www.microsoft.com/web/downloads/platform.aspx) This document was created using version 2.0 Beta.
- 2. Run the Web Platform Installer. This will open a Wizard that allows you to select the products that you would like to install on your machine.
- 3. Select the Web Platform tab on the left

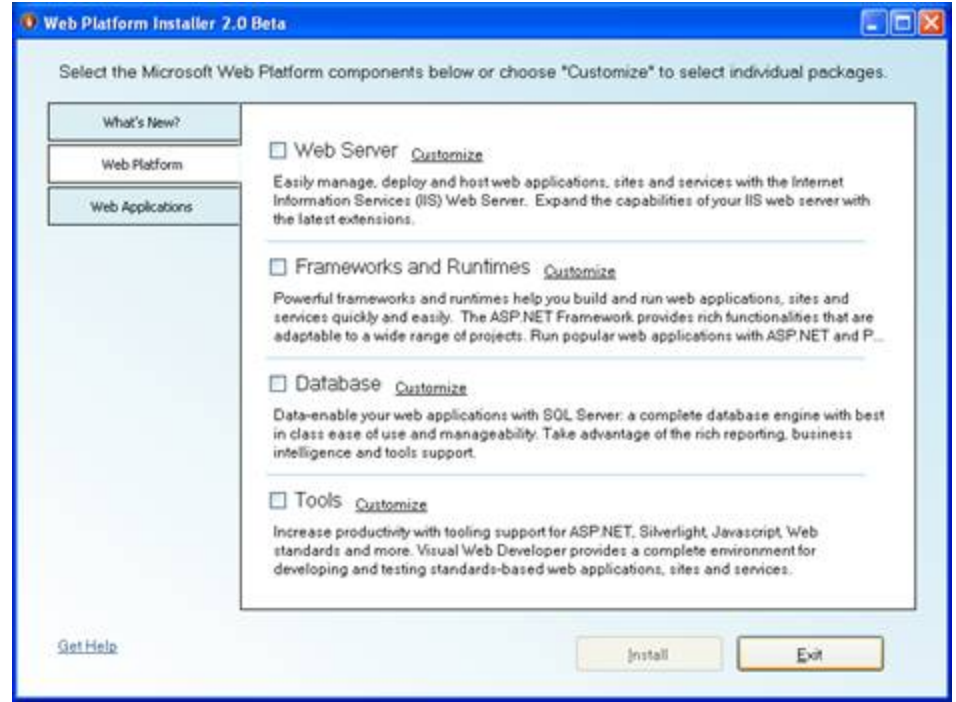

- 4. Select Internet Information Server (IIS)
	- a. Click Customize next to Web Server
	- b. Under the Core Web Server category, check IIS. The version number will depend on your operating system.

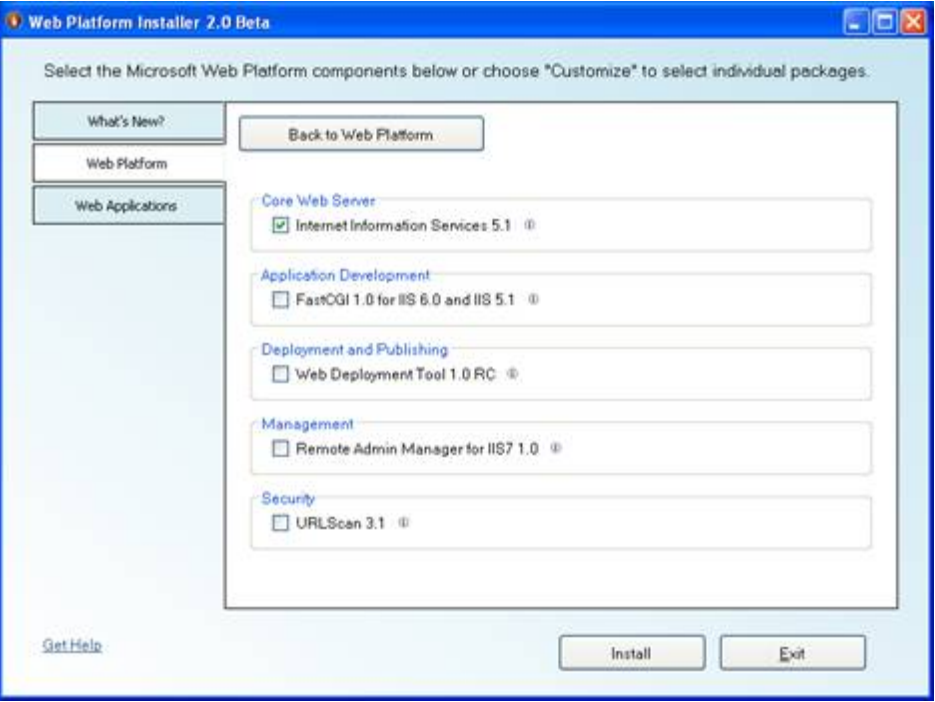

- c. Click Back to Web Platform
- 5. Select .NET 3.5 Framework SP1
	- a. Click Customize next to Frameworks and Runtimes
	- b. Under the .NET Framework category, check .NET Framework 3.5 SP1

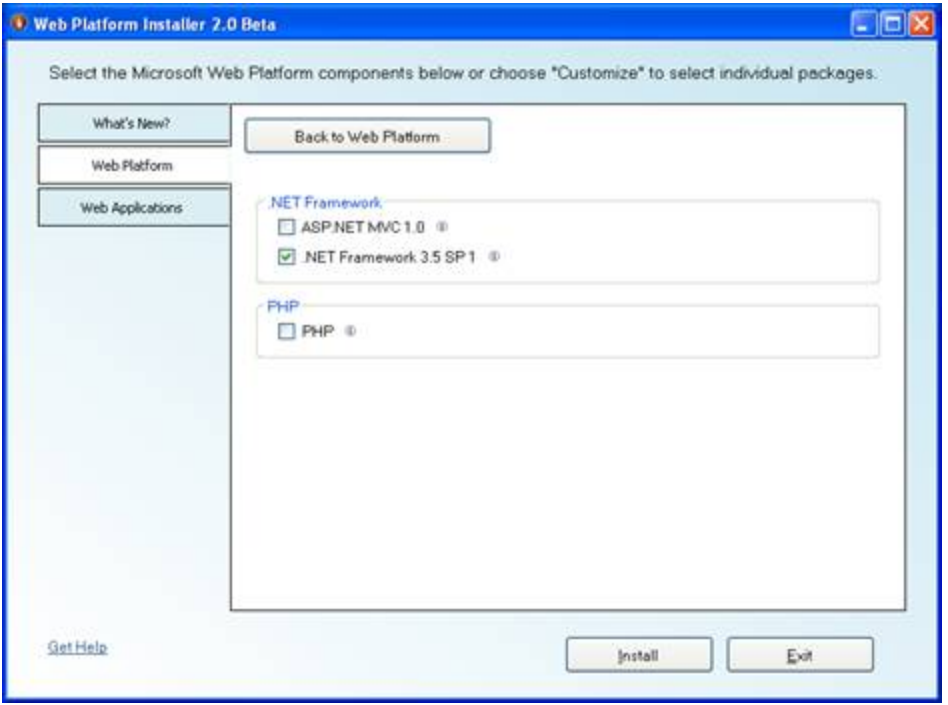

- c. Click Back to Web Platform
- 6. Select SQL Server with Management Studio
	- a. Click Customize next to Database
	- b. Under the SQL category, check SQL Express 2008, SQL Server 2008 Management Studio Express, and SQL Server 2008 Management Objects

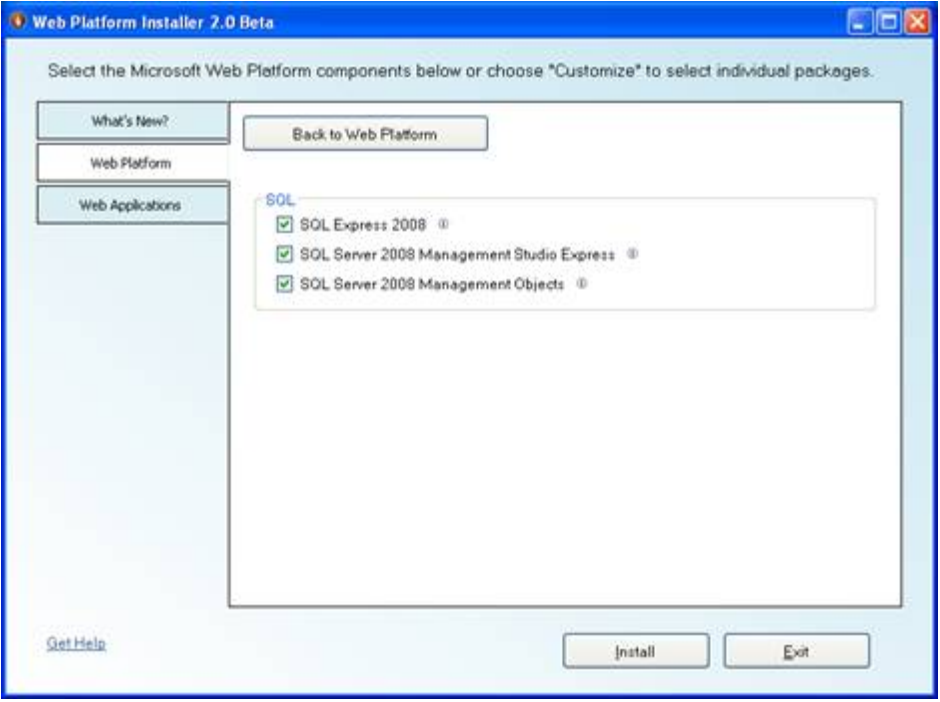

- c. Click Back to Web Platform
- 7. Select Visual Web Developer Express
	- a. Click Customize next to Tools
		- b. Select Visual Web Developer 2008 Express with SP1

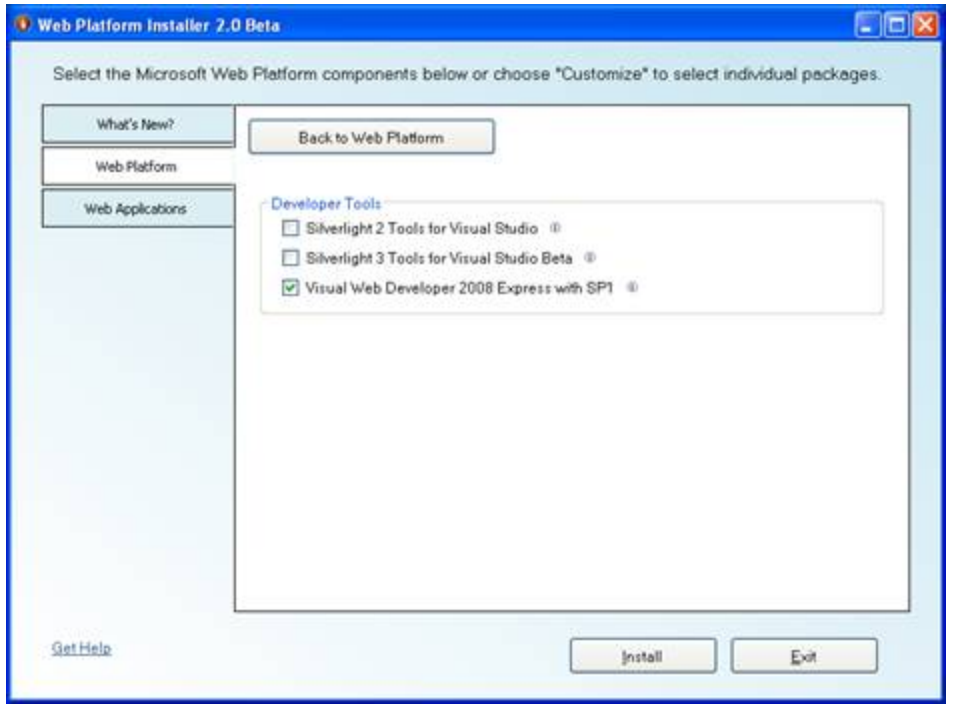

- c. Click Back to Web Platform
- 8. Click Install
- 9. You should receive a License Agreement for all the products you are installing. Read the

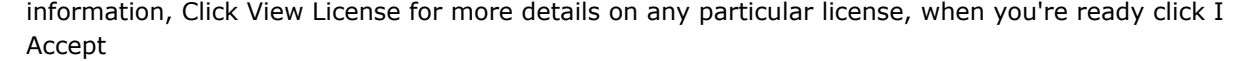

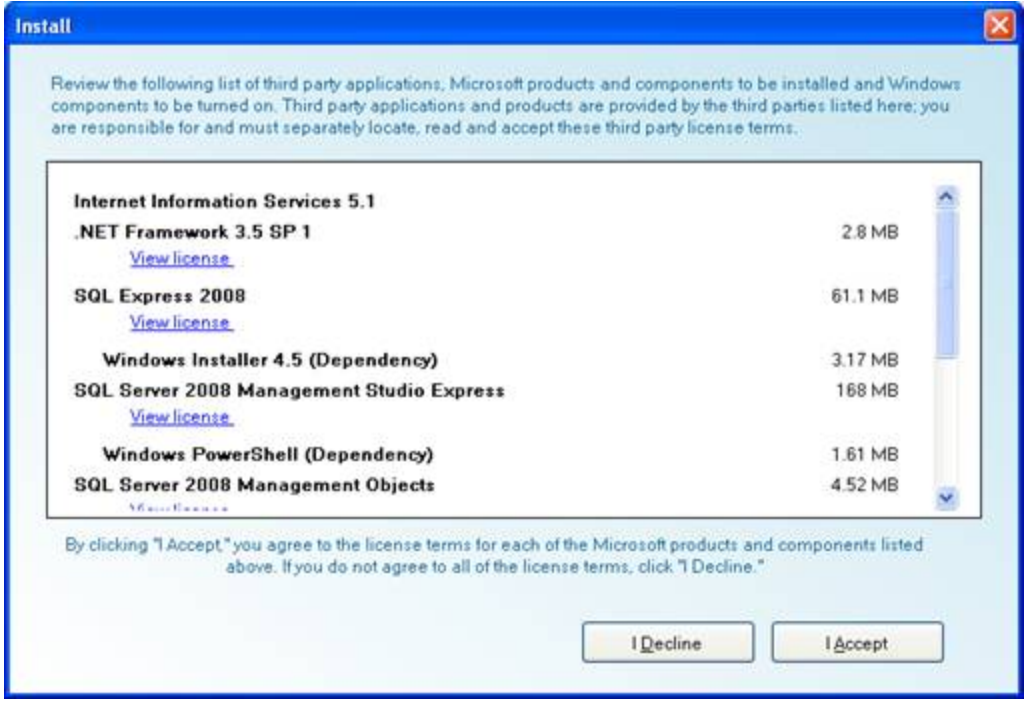

10. You will then be prompted to choose the Authentication Method of SQL Server. Choose Mixed Mode, and enter the password for your sa account.

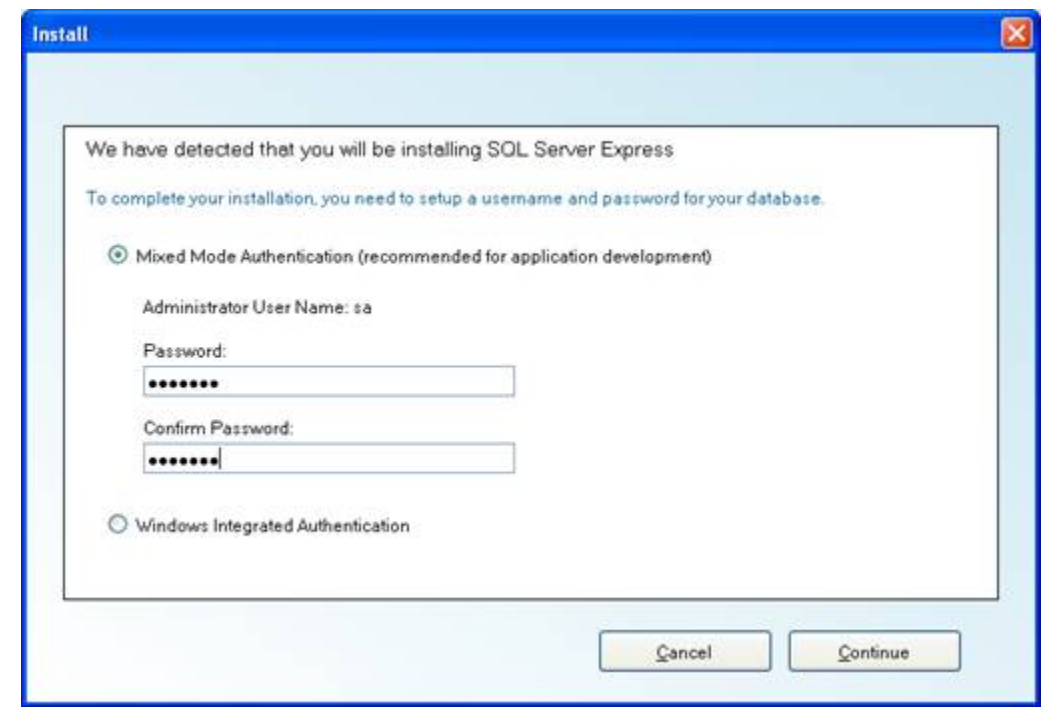

- 11. Click Continue
- 12. Web Platform Install will begin Downloading and Installing your development environment.
- 13. You may be asked to Restart your machine. After your computer turns back on it should automatically continue installing.

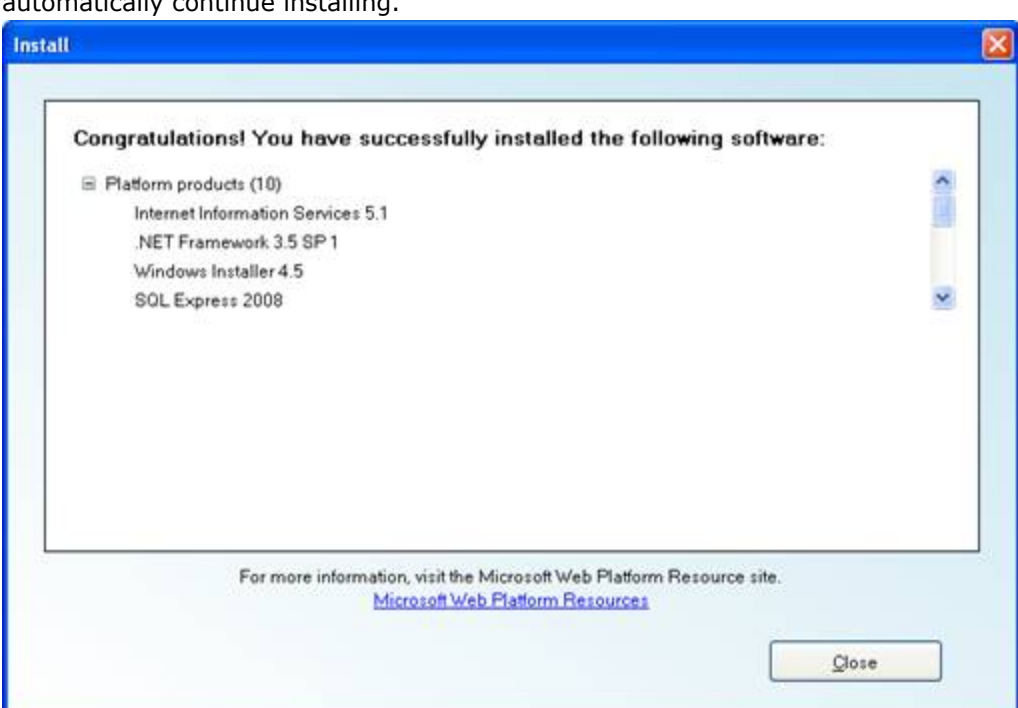

- 14. When the installation completes you should receive a successfully installed notification. Click Close.
- 15. You have now completed the Express Install. You should have all the StoneHenge .NET requirements installed. You can close the Web Platform Installer by clicking Exit.